# Digital Measures

## **Run Personnel Review Access Reports**

#### **Overview**

Digital Measures is the University's web-based faculty activity reporting system. Faculty can use Digital Measures to update their activity at any time. The information entered can be used for annual faculty evaluations, creating reports for accreditation and more.

The Personnel Review Access report is used by chairs, deans and faculty evaluation committees to review promotion and tenure for faculty members. It is only used during the time of promotion and tenure.

### Log in to Digital Measures

**1.** Navigate to **[faculty.wvu.edu/policies-and-procedures/digital-measures](https://faculty.wvu.edu/)**.

**Note:** If you Google "WVU Digital Measures", the first result will be the Digital Measures page on the Faculty website.

**2.** Click **Login**. You will be directed to the Digital Measures system.

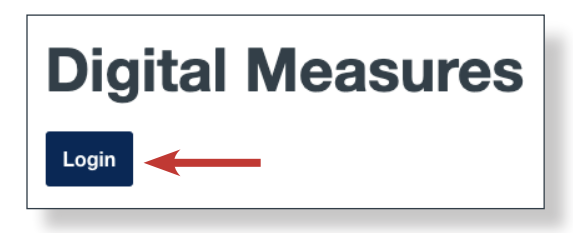

**3.** Enter your WVU Login credentials and click **Log In**.

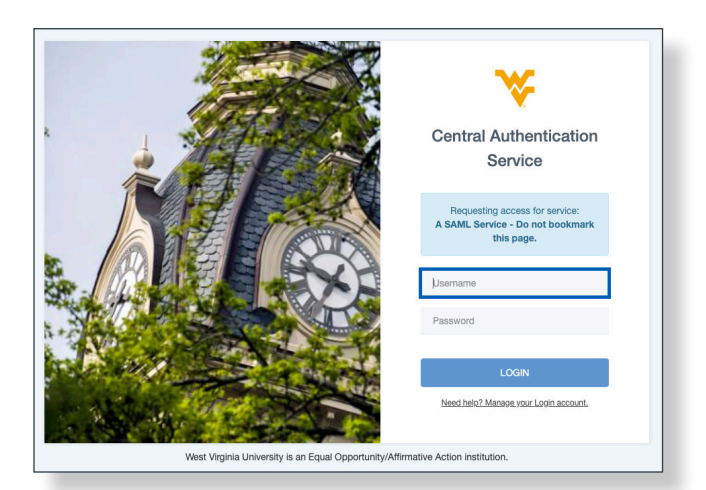

#### Run Personnel Report

**1.** Click the **Reports** button at the top of the page.

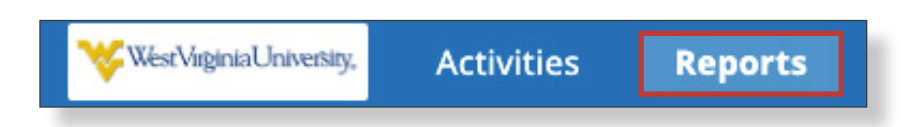

**2.** Scroll down towards the bottom of the list of reports. Select **Personnel Review Access Report**.

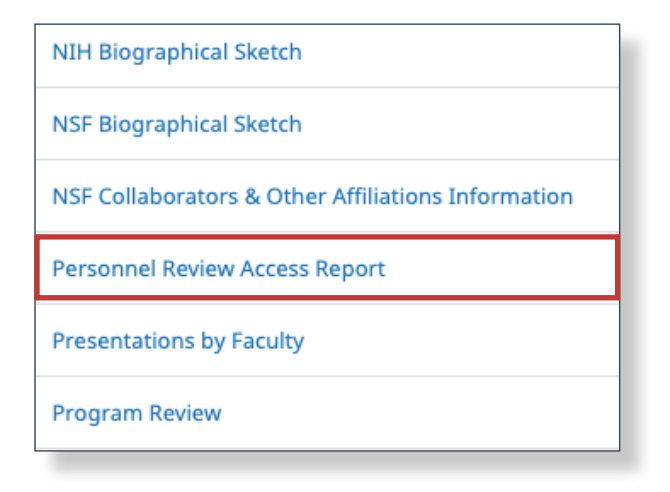

**3.** Select the report **Start Date** and **End Date** from the corresponding drop-down menus.

**Note:** The date range you select will populate reports (or reviews) that were submitted into the system during that time frame. To view prior years' reviews, make sure your date range includes those older dates.

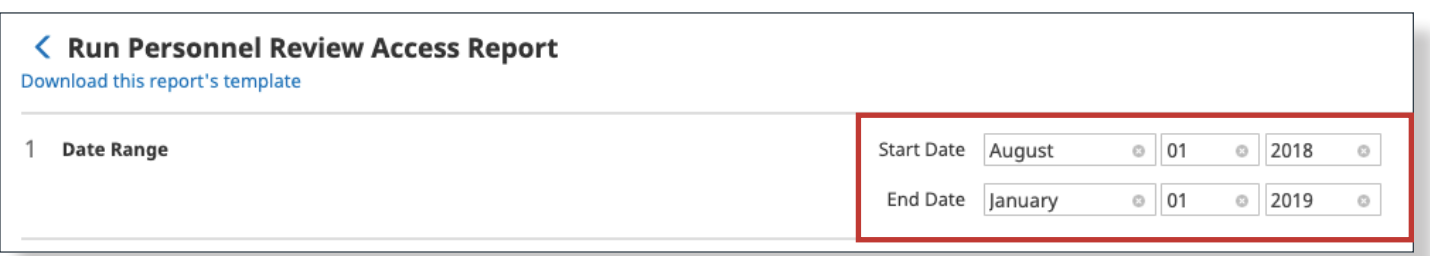

**4.** Verify whom to include. If you would like to change the Users Selected, click **Change Selection**. You can select a college, individual, section or unit. Click **Save** after checking boxes next to individuals or groups.

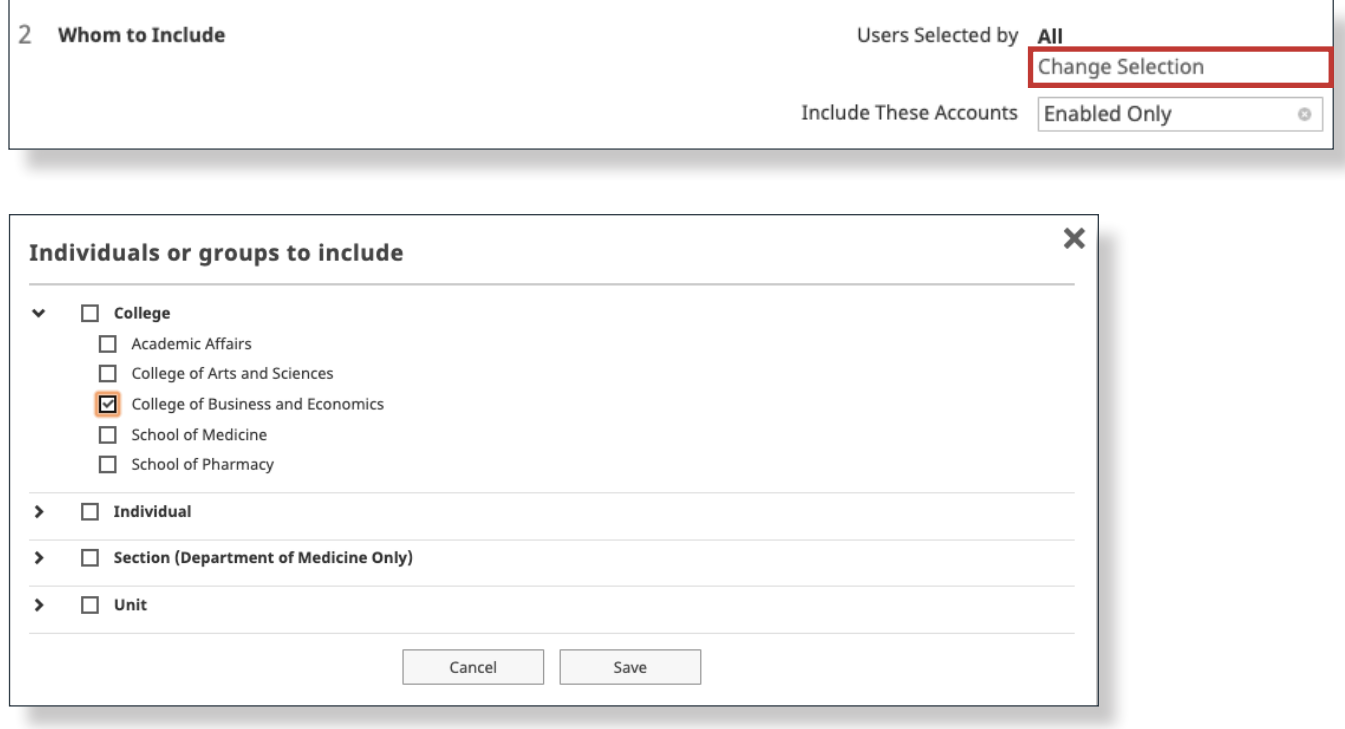

**5.** Leave the Productivity Report Submission set as **All Users**, unless you have a specific reason to report on a smaller subset of faculty.

**6.** Change the File Format to **PDF** and keep the Page Size as **Letter**.

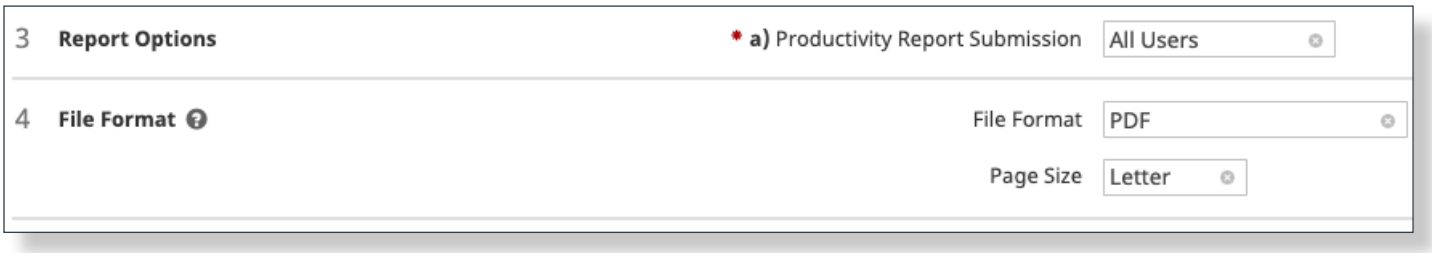

**7.** When finished setting the report parameters, click the **Run Report** button at the top.

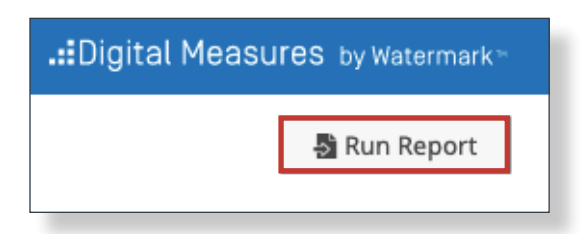

**8.** Your report will download to your computer, where it can be opened and reviewed. Below is an example Personnel Review Access Report. Each report will contain all individual reports during the specified time frame. Each link will open the specified report for a user with the appropriate permissions in Digital Measures.

**Note:** You can share this report with any other faculty member who has an appropriate review security role, and they can view the links as well.

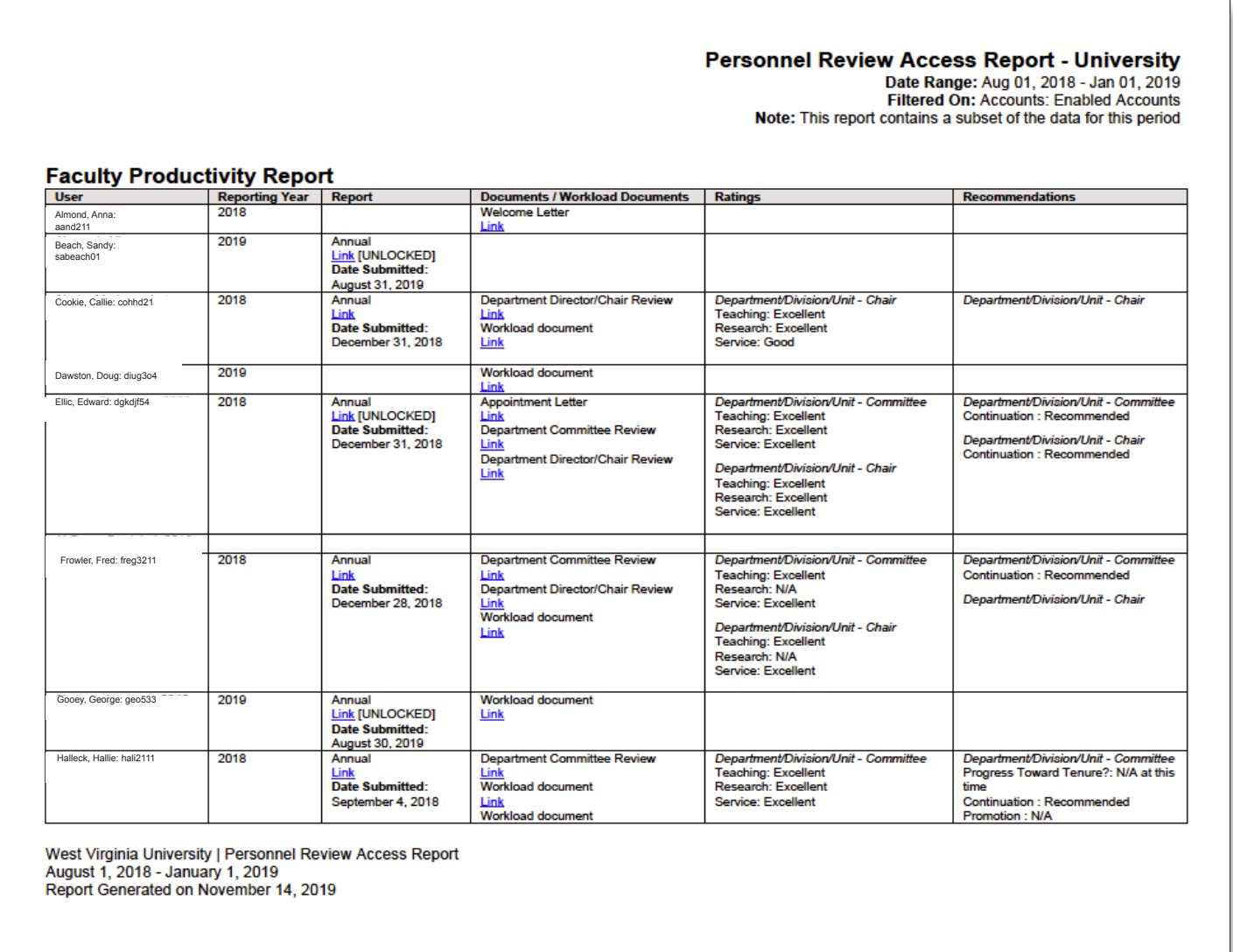

Contact your Digital Measures unit administrator if you need assistance. To find your unit administrator, view the **[Digital Measures' Activity Insight Unit Contacts](https://wvu.teamdynamix.com/TDClient/KB/ArticleDet?ID=6298)** TeamDynamix article. If you can't find your unit administrator, contact Brian Meredith at **[brian.meredith@mail.wvu.edu](mailto:brian.meredith%40mail.wvu.edu?subject=)**.

**Refrain from using the built in Help button in Digital Measures. It is not an efficient way to receive assistance.**